# DZI

# 用户必读

# $Microsoft<sup>®</sup> Windows<sup>®</sup> Small Business Server 2008 使用入门$

# **Windows<sup>®</sup>**<br>Small Business Server 2008

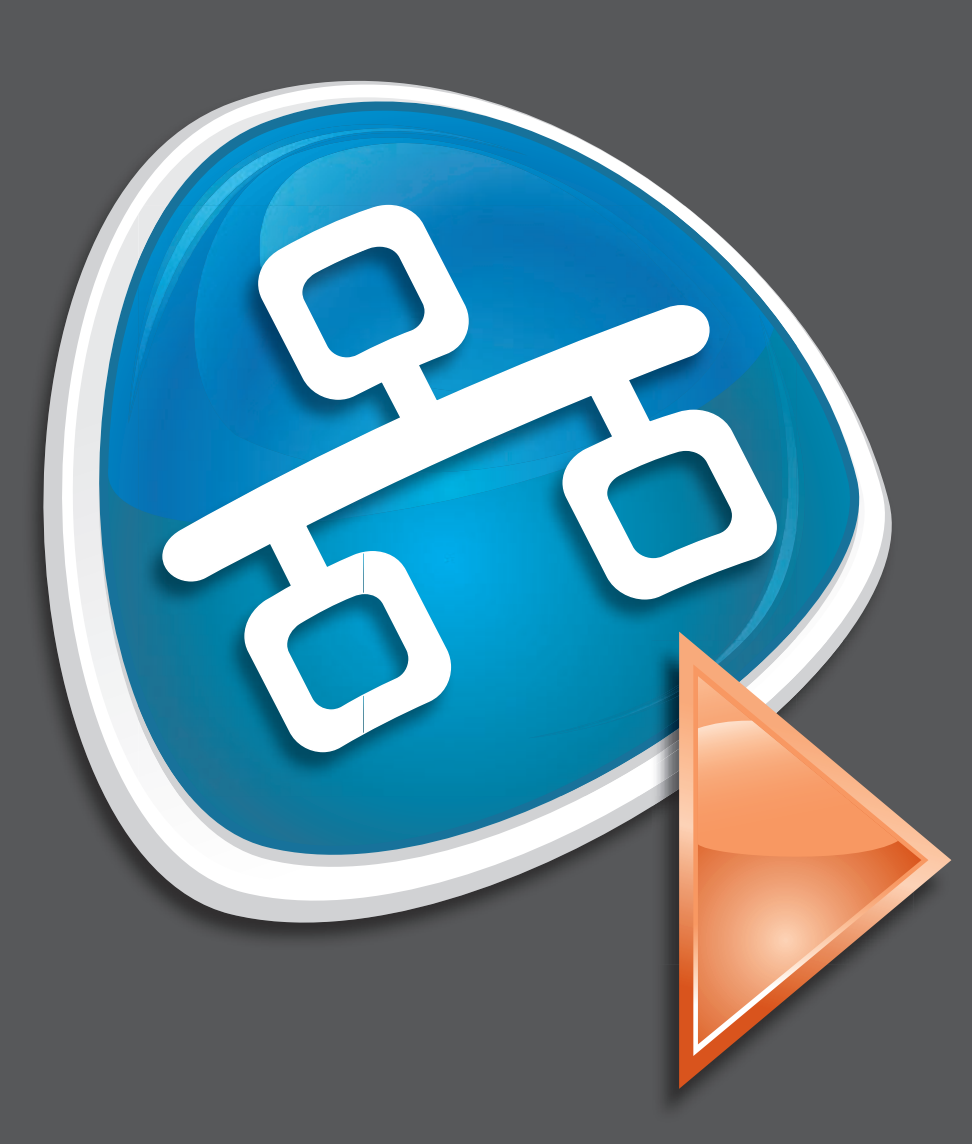

初次打开系统之前,请先按照上述说明设置您的服务器, 然后执行以下步骤。有关网络设置的详情,请参阅 Microsoft® 网站 **http://go.microsoft.com/fwlink?LinkId=106133**。

# 打开系统

#### 继续安装 **1.** 安装更新。

您的 Dell™ 系统预安装了 Microsoft Windows<sup>®</sup> Small Business Server 2008。

注: 可能需要 30 分钟或更长时间来自 定义安装,具体视您的硬件配置而定。 在此过程中系统将会数次重新启动。

配置...

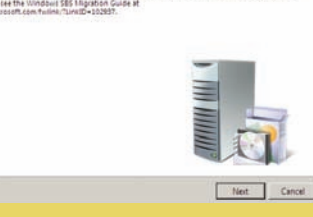

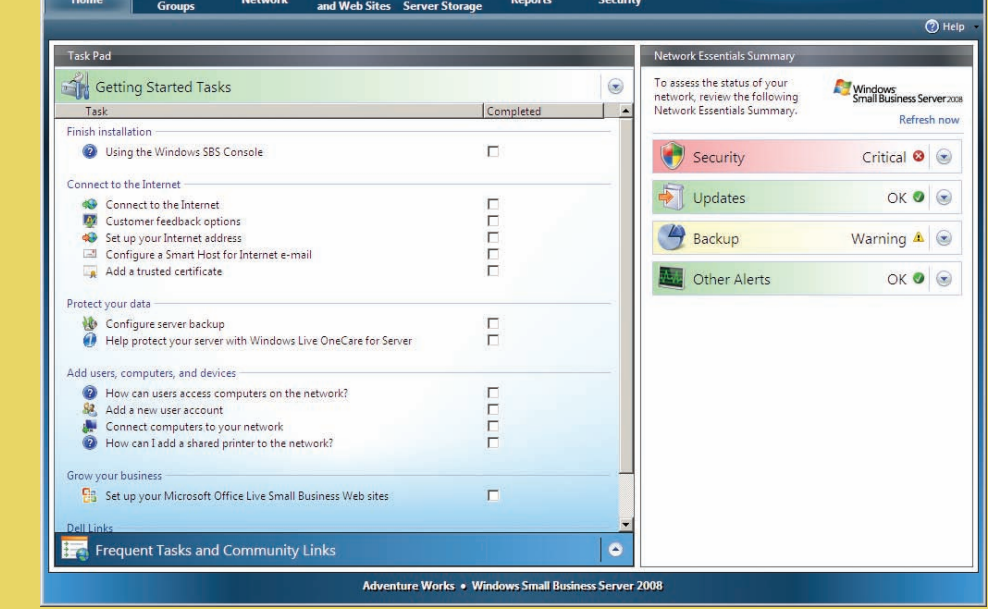

注: Microsoft Office Live Small Business 可能不在所有地区提供。

### 获取帮助

- 有关安装新系统、完成控制台任务或使用效率提高工具 的信息,请参阅联机帮助。
- 有关 Windows Small Business Server 2008 的详情, 请参阅 **http://www.microsoft.com/windowsserver/ essential/sbs/default.mspx**。有关技术信息,请参阅 **http://go.microsoft.com/fwlink/?LinkId=104574** 或 **http://go.microsoft.com/fwlink/?LinkId=104575**
- Dell 提供了大量帮助工具。如果您不理解本说明文件介绍的 步骤或者系统运行达不到预期的效果,请随时使用这些帮助 工具。有关这些帮助工具的详情,请参阅您系统的《安装与 故障排除指南》或《硬件用户手册》中的获得帮助一节。
- **■** Dell 支持网站 support.dell.com 上提供了技术信息、系统 说明文件以及最新文件下载。有关其它信息,请参阅 **www.dell.com/ostechsheets**;有关电源解决方案的文章, 请参阅 **www.dell.com/powersolutions**。
- n Dell 社区论坛:**http://www.dellcommunity.com/supportforums/**
- The Processor 要重新安装操作系统,请使用 *Dell Systems Management*  **Tools and Documentation 介质。不过, 我们不建议您重**  $\left(\bigcirc\right)$ 新安装操作系统,除非 Dell 支持部门建议如此。  $2 =$

#### 高级版

**1.** 打开系统。将会显示 **Regional Setting**(区域设置) 屏幕。单击 **Next**(下一步)。

**2.** 接受 EULA 并单击 **Start**(开始)。

#### 系统将会初始化。此过程可能需要几分钟时间。

**2.** 当提示自定义系统时,请输入您 的公司信息。

> 如果您已经有 Windows 域, 则可将现有系统中的信息迁移 到新系统中。

注: 在迁移到新服务器之前, 您必须先收集特定的信息。 有关迁移的详情,请参阅 Microsoft 网站 **http://go.microsoft.com/fwlink/?LinkId=106133**。

# 客户端访问许可证的要求

有关连接和设置路由器的详情,请参阅 Microsoft<sup>®</sup> 网站 **http://go.microsoft.com/fwlink?LinkId=106133**。

Windows<sup>®</sup> Small Business Server (SBS) 2008 附带了一个产品密钥 和一个虚拟密钥。虚拟密钥用于虚拟操作环境。有关使用虚拟产 品密钥的详情,请参阅 Microsoft 网站 **http://go.microsoft.com/ fwlink/?LinkID=117792**。

注: Windows Small Business Server 2008 高级版的两个密钥都印在 COA 标签上,而 Windows Small Business Server 2008 高级版的虚拟密钥和面 向 Small Business 的 Microsoft SQL Server 2008 标准版的产品密钥则位于 介质盒中。

> **Windows SBS 2008 标准版中** 产品密钥的位置

Windows® Small Business Server 2008 高级版中包含基于 Windows Server<sup>®</sup> 2008 技术的第二台服务器, 以及面向 Small Business 的 Microsoft SQL Server 2008 标准版副本。 Windows Server<sup>®</sup> 2008 技术和 Microsoft<sup>®</sup> SQL Server<sup>®</sup> 2008 标准 版提供 x86 (32位)和 x64 两种版本。如果特定应用程序需要, 您可以使用 x86 版的操作系统和 Microsoft SQL Server。这些产品 的产品密钥将随各自的介质提供。第二台服务器的参考资料和操 作系统介质均随第一台服务器提供。

# 现有服务器迁移

未经 Dell Inc. 书面许可, 严禁以任何形式复制这些材料 *Dell* 和 *DELL* 徽标是 Dell Inc. 的商标;*Microsoft* 和 *Windows* 是 Microsoft Corporation 在美国和/ 或其它国家和地区的商标或注册商标。 Dell Inc. 对其它公司的商标和名称不拥有任何专利权。

**2008年8月** 

在 **Getting Started Tasks**(入门任务)部分中单击 **Configure server backup**(配置服务器备份)以配置您的系统备份和 **Windows Live OneCare**(可选)。

#### 添加用户、系统和设备

访问您网络的每位用户或每个系统都必须拥有一份 Windows Small Business Server 2008 的客户端访问许可证 (CAL)。预安装在 您 Dell 系统上的 Windows Small Business Server 2008 有五份 CAL。 如果您需要购买额外的许可证,请联系 Dell 客户代表或访问 **www.dell.com** 中的 Software and Accessories(软件和附件) 部分。

# 产品密钥的位置

开始之前,请确保已拥有产品密钥、带防火墙功能的路由器以及网络 电缆。

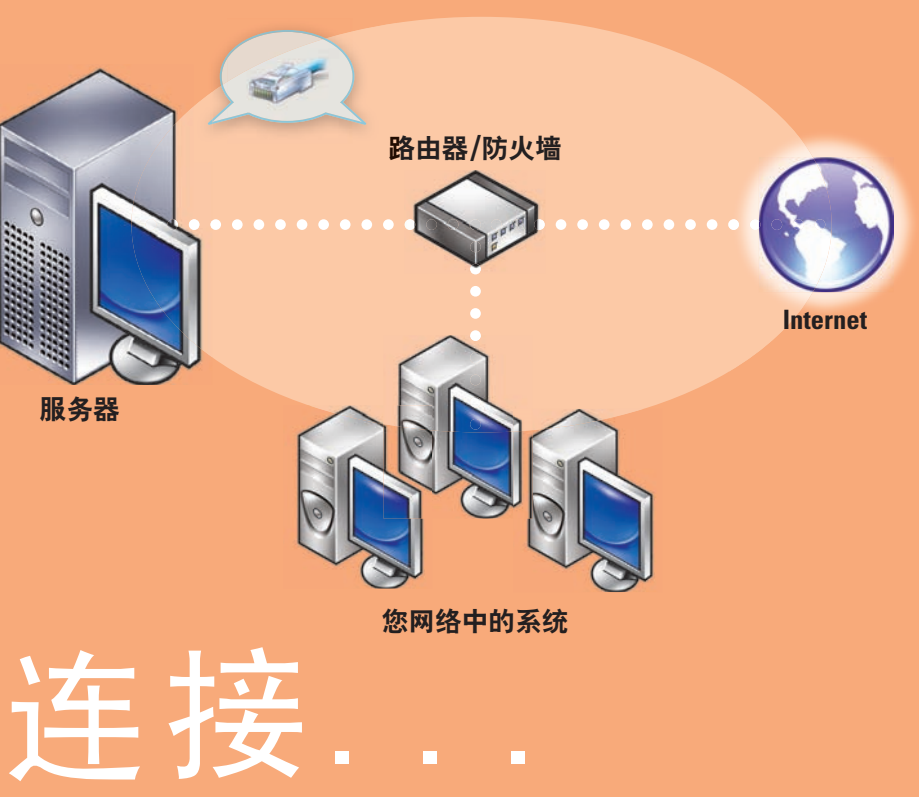

# 常用网络设备

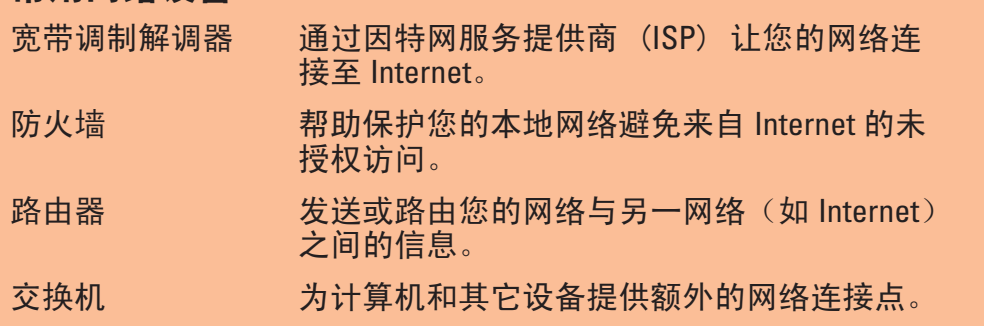

宽带调制

#### 带有独立路由器和调制解调器的网络

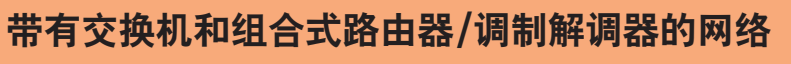

现在,您可以开始使用您的系统。 **Windows SBS Console** (Windows SBS) 控制台)将会显示 **Getting Started Tasks**(入门任务)列表。请完成这些

任务以完成系统设置。

安装 Windows Small Business Server 2008 后,请立即完成 **Getting Started Tasks**(入门任务)部分中的任务。

注: 厂家安装的系统在一个附加的硬盘驱动器分区中提供了 Exchange 数据文件夹、SharePoint 数据文件夹以及 Windows Update Repository 文件夹, 以便实现更好的性能和可靠性。

# 配置服务器和网络

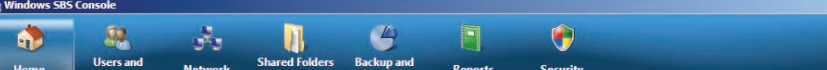

#### 连接到 Internet

在 **Getting Started Tasks**(入门任务)部分中单击 **Connect to the Internet**(连接到 **Internet**),为您的系统和网络配置 Internet 连接。

#### 保护数据

在 **Getting Started Tasks**(入门任务)部分中单击 **Add a new user account**(添加新用户帐户),以便用户、系统和设备能够访问系统 中的资源。Add a new user account (添加新用户帐户) 部分还提供 了将共享打印机添加至网络的信息。

# 发展业务

在 **Getting Started Tasks**(入门任务)部分中单击 **Set up your Microsoft Office Live Small Business Websites**(建立 **Microsoft Office**  Live Small Business 网站), 创建一个能够进行在线销售并吸引新客 户的专业网站。

### 连接服务器至网络

- **1.** 将网络电缆的一端插入到服务器上的网络适配器中,而另一端插入 到路由器上的内部(本地)接口中。
- 注: 请确保网卡上的链路指示灯在整个安装过程中始终亮起。网络电缆 必须保持连接。
- **2.** 检查网络硬件(如路由器)是否打开并正确连接至 Internet。

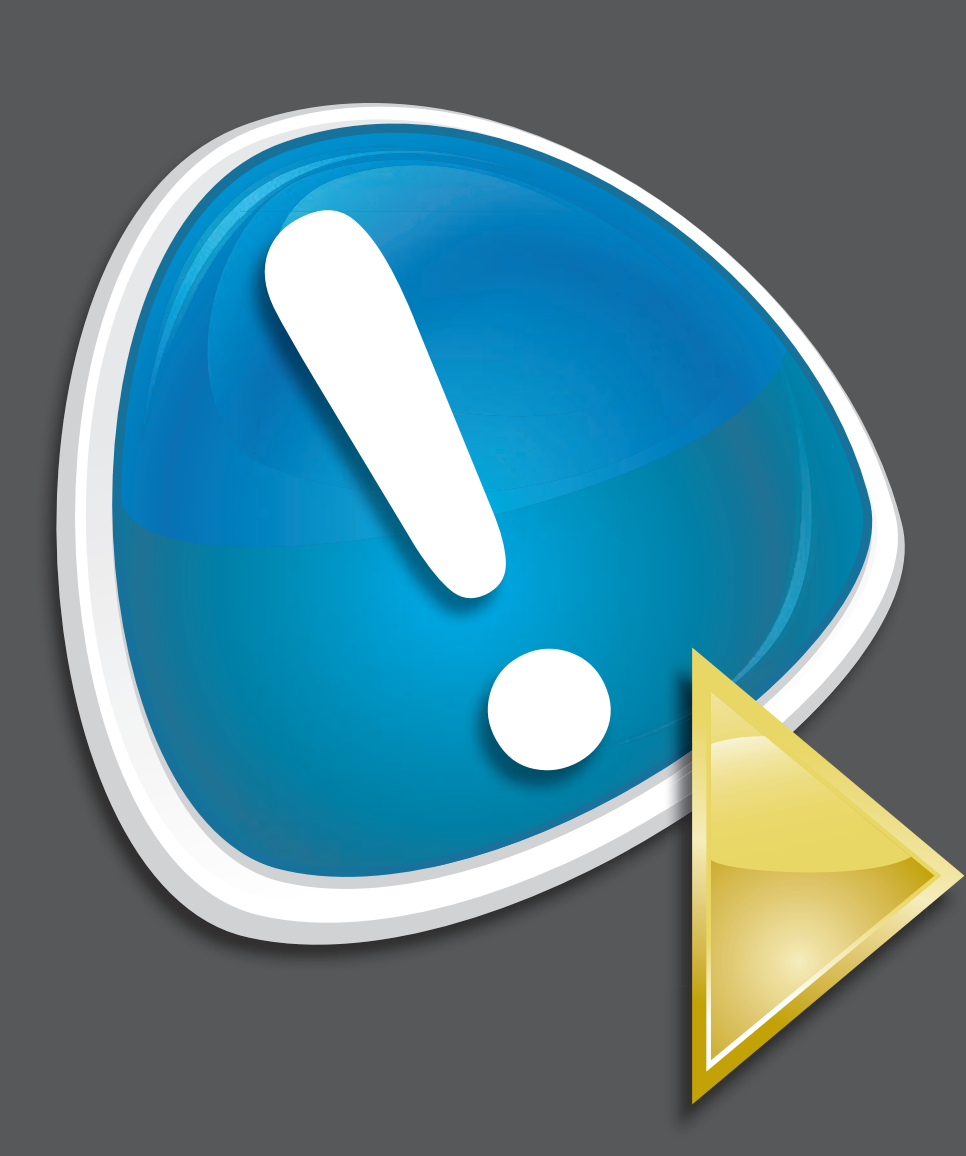

**?**

Windows<br>Small Business Server 2001

完成安装

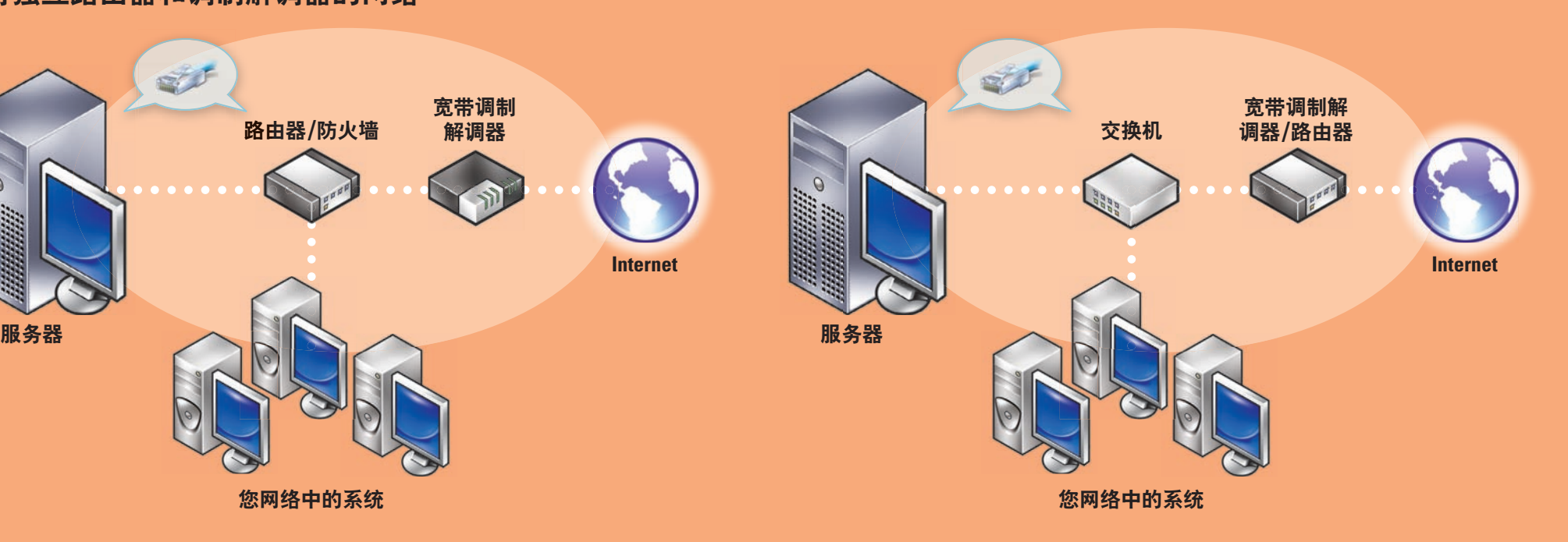

# 完成设置

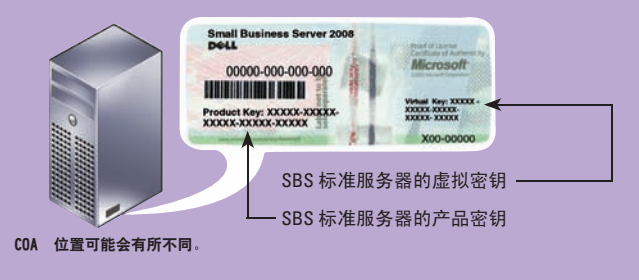

本说明文件中的信息如有更改, 恕不另行通知 **2008 Dell Inc. 版权所有, 翻印必究** 

**Printed in Malaysia.**

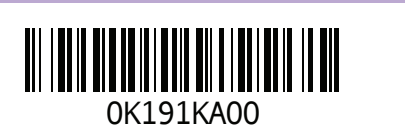

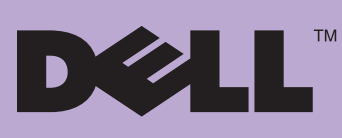

# 帮助信息……